# Verifique la conectividad del cliente Wi-Fi 6 en CBW150AX

### **Objetivo**

El objetivo de este artículo es mostrarle cómo verificar la conectividad del cliente Wi-Fi 6 en un punto de acceso Cisco Business serie 150.

### Dispositivos aplicables | Versión de software

- CBW150AX |10.2.2.0
- CBW151AXM |10.2.2.0

#### Introducción

El punto de acceso CBW150AX y los ampliadores de malla CBW 151AXM son la última generación de la línea de productos inalámbricos Cisco Business. La principal nueva característica/mejora es la implementación de 802.11ax/Wi-Fi 6. Estos nuevos AP proporcionan un mejor rendimiento al aumentar la eficacia de la red y su capacidad para gestionar un mayor número de dispositivos.

En la interfaz de usuario web del punto de acceso, puede ver si los clientes se han conectado a través de Wi-Fi 6 o de algún protocolo anterior.

Los dispositivos de la serie CBW 15x no son compatibles con los dispositivos de la serie CBW 14x/240 y no se admite la coexistencia en la misma LAN.

Siga leyendo para obtener más información.

### Verificación de la Conectividad del Cliente Wi-Fi 6

#### Paso 1

Inicie sesión en la interfaz de usuario web del CBW150AX.

altalla Cisco Business

### **Cisco Business Wireless**

**Access Point** 

Welcome! Please click the login button to enter your user name and password

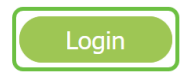

Vaya a Supervisión > Resumen de red > Clientes en el menú.

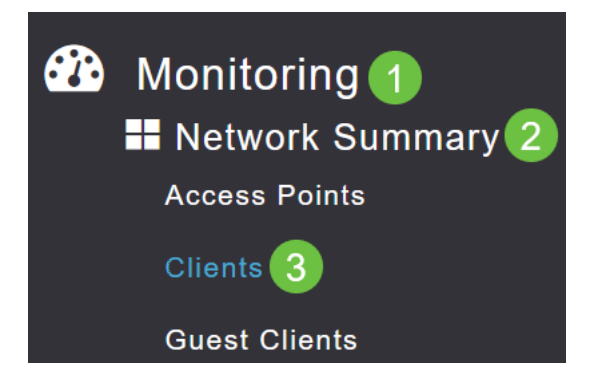

#### Paso 3

Verifique la columna Protocol en la tabla. Los clientes conectados a través de Wi-Fi 6 aparecerán como 802.11ax.

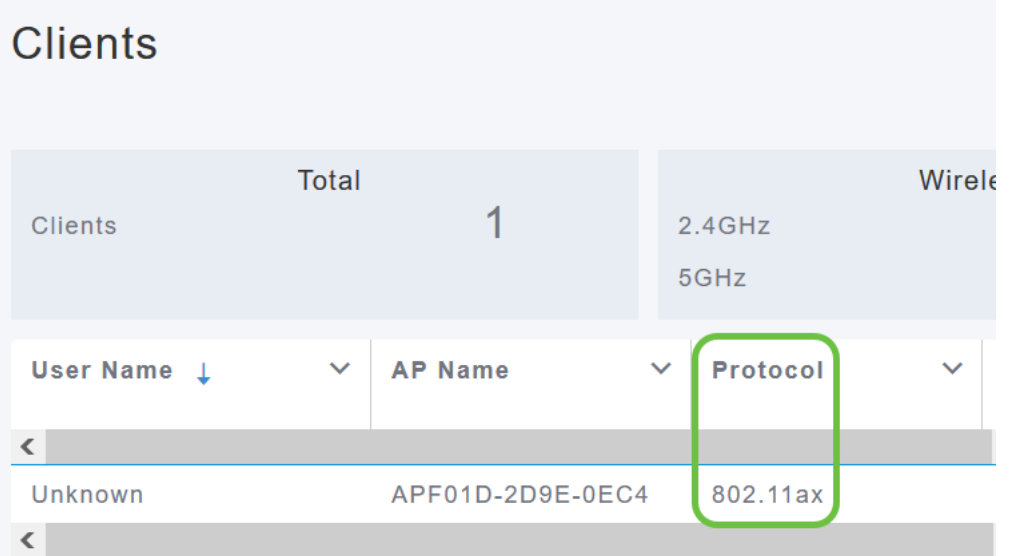

También puede encontrarlo seleccionando el cliente en el menú. Bajo la información general del cliente, la configuración Capacidades mostrará el protocolo y el número de secuencias espaciales que soporta el cliente.

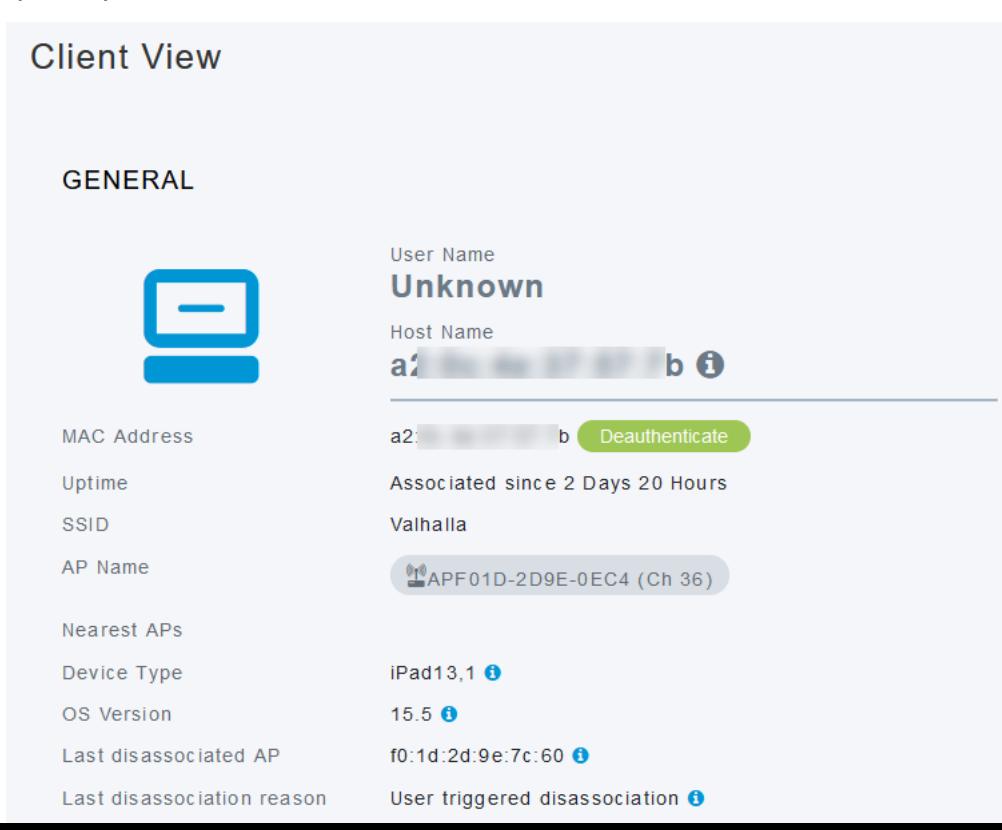

## Conclusión

¡Así de sencillo! Ahora sabe verificar la conectividad del cliente Wi-Fi 6 en el punto de acceso CBW150AX.